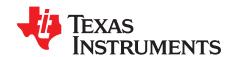

# TLV320AIC3254EVM-U

This User's Guide describes the operation, use, features and characteristics of the TLV320AlC3254EVM-U. This small form factor evaluation module (EVM) is a programmable USB audio device that features the TLV320AlC3254 Audio Codec with miniDSP.

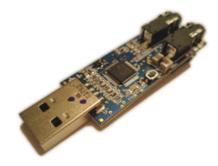

Figure 1. TLV321AIC3254EVM-U Angle View

The following related documents are available through the Texas Instruments Web site at www.ti.com.

#### **EVM-Compatible Device Data Sheets**

| Device        | Literature Number |
|---------------|-------------------|
| TLV320AIC3254 | SLAS549           |
| TAS1020B      | SLES025           |

#### Contents

| 1      | E VIVI C                             | Diverview                          | - 3 |
|--------|--------------------------------------|------------------------------------|-----|
| 2      | EVM D                                | Description and Basics             | 4   |
|        |                                      | 54EVM-U Control Software           |     |
| Append | A xib                                | TLV320AIC3254EVM Schematic         | 15  |
| Append | dix B                                | TLV320AIC3254EVM Bill of Materials | 16  |
| Append |                                      | Writing Scripts                    |     |
|        |                                      | List of Figures                    |     |
| 1      | TLV32                                | 1AIC3254EVM-U Angle View           | 1   |
| 2      | Bottom                               | and Top Views                      | 4   |
| 3      | Default                              | t Input and Output Signals         | 5   |
| 4      | Sounds                               | s and Audio Devices Properties     | 6   |
| 5      | Main P                               | Panel Window                       | 8   |
| 6      | Compa                                | atibility Tab                      | 9   |
| 7      | Playback Configurations and Controls |                                    | 10  |
| 8      | Associ                               | ated Script and Description        | 10  |
| 9      | Tip Stri                             | ip Example                         | 11  |
| 10     | Status                               | Flags Panel                        | 12  |
| 11     | Registe                              | er Tables Panel                    | 13  |
|        |                                      |                                    |     |

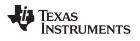

|                |    | www.ti.c                           | com |  |  |
|----------------|----|------------------------------------|-----|--|--|
|                | 12 | Command Line interface Panel       | 14  |  |  |
| List of Tables |    |                                    |     |  |  |
|                | 1  | TLV320AIC3254EVM Bill of Materials | 16  |  |  |

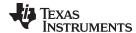

www.ti.com EVM Overview

#### 1 EVM Overview

#### 1.1 Features

- Small USB Stick form factor EVM for the TLV320AlC3254 Audio Codec.
- USB connection to the PC provides power, control and streaming audio for easy evaluation.
- Pre-programmed EEPROM boots the TLV320AIC3254 as a fully functional USB Audio Device when connected to a PC.
- Easy to use AIC3254 Control Software (CS) configures and controls the TLV320AIC3254.

The TLV320AlC3254EVM-U is a universal serial bus (USB)-based audio device for use with a personal computer running the Microsoft Windows™ XP operating system

### 1.2 Introduction

The TLV320AlC3254EVM-U is a USB Audio Device with programmable inputs and outputs, effects and extensive routing capabilities. It is a simple platform to evaluate the TLV320AlC3254 miniDSP Audio Codec.

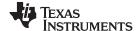

### 2 EVM Description and Basics

This section provides information on the analog input and output, digital control, power, and general connection of the TLV320AlC3254EVM-U.

#### 2.1 TLV320AIC3254EVM-U Hardware Description

The TLV320AlC3254EVM-U has 2 stereo analog input connectors (Line-in and Mic-in) and 2 stereo analog output connectors (Line-Out and Headphone-Out) that are routed to the TLV320AlC3254. Digital audio as well as control data communicated between the PC and the EVM are interpreted by the TAS1020B USB Streaming Controller. Control data is communicated to the TLV320AlC3254 via the I2C protocol; audio data is communicated via the I2S protocol.

An on-board 32KB EEPROM is capable of storing TLV320AlC3254 commands (scripts) as well as the TAS1020B firmware. A push button is provided to cycle between scripts along with an LED that provides the user feedback regarding the script that is currently loaded. The EEPROM Manager in the AlC3254 CS is used to write new scripts into the EEPROM.

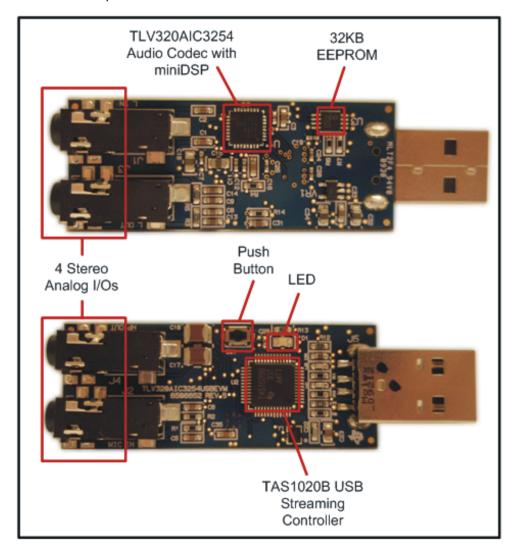

Figure 2. Bottom and Top Views

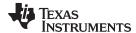

The table below summarizes the audio jacks available to connect analog inputs and outputs to the TLV320AIC3254, as well as a switch.

| Designator | Label              | Associated Pin | Description                                                                                                  |
|------------|--------------------|----------------|----------------------------------------------------------------------------------------------------|
| J1         | L IN (LINE IN)     | IN2_L / IN2_R  | Line Input.                                                                                                  |
| J2         | MIC IN (MIC IN)    | IN3_L / IN3_R  | External electric microphone input. MICBIAS is connected to both tip and ring through resistors.             |
| J3         | L OUT (LINE OUT)   | LOL / LOR      | Line output. Only high impedance loads should be connected to this output (e.g. external Class-D amplifier). |
| J4         | HP OUT (HEADPHONE) | HPL / HPR      | Headphone output.                                                                                            |
| SW1        | SW1                | N/A            | Cycles through scripts loaded in the on-board EEPROM.                                                        |

### 2.2 Getting Started

Evaluation can start right out of the box. Simply connect the TLV320AlC3254EVM-U to an available USB port, connect stereo headphones to HP OUT and start playing audio with any media player. By default, when the TLV320AlC3254EVM-U is connected, the TLV320AlC3254 is automatically configured to play and record stereo audio through all four jacks, as shown below.

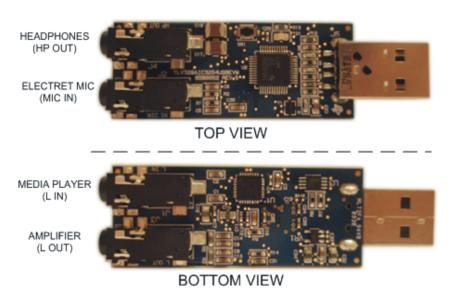

Figure 3. Default Input and Output Signals

To adjust playback volume, open "Sounds and Audio Devices" in the "Control Panel" and click the "Volume" button of the "Sound playback" section of the "Audio" tab. Ensure USB-miniEVM is selected as the default playback and recording device.

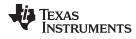

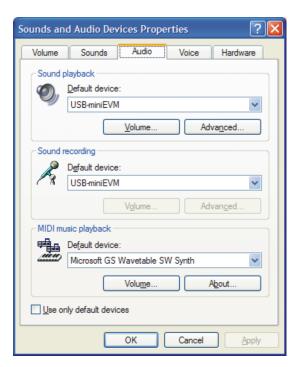

Figure 4. Sounds and Audio Devices Properties

Pressing SW1 on the EVM once will set a flat response at the outputs (LED D1 blinks once). Pressing SW1 again will switch to bass and treble boost (LED D1 blinks twice).

The following section explains the software installation procedure which allows programming of the audio device.

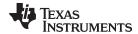

#### 3 AIC3254EVM-U Control Software

The AIC3254 Control Software (CS) is an intuitive, easy-to-use, powerful tool to learn, evaluate, and control the TLV320AlC3254. This tool was specifically designed to make learning the TLV320AlC3254 software easy. The following sections describe the operation and installation of this software

NOTE: For configuration of the codec, the TLV320AlC3254 block diagram located in SLAS549 is a good reference to help determine the signal routing.

#### 3.1 AIC3254EVM-U CS Setup

This section provides setup instructions for the AIC3254EVM-U CS.

To install the AIC3254EVM-U software:

- 1. Download the latest version of the AlC3254EVM-U Control Software (CS) located in the TLV320AIC3254EVM-U Product Folder.
- 2. Open the self-extracting installation file.
- 3. Extract the software to a known folder.
- 4. Install the EVM software by double-clicking the Setup executable, and follow the directions. The user may be prompted to restart their computer.

This installs all the AIC3254EVM-U software and required drivers onto the PC.

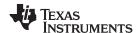

#### 3.2 AIC3254EVM-U CS Usage

The following sections describe the AIC3254EVM-U CS usage.

#### 3.2.1 Main Panel Window

The Main Panel window, shown in the figure below, provides easy access to all the features of the AIC3254 CS.

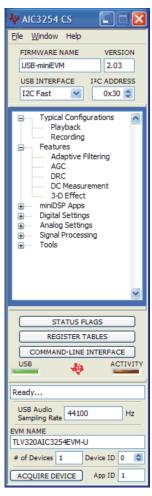

Figure 5. Main Panel Window

The Firmware Name and Version boxes provide information about the firmware loaded into the EVM's EEPROM.

The USB-MODEVM Interface drop-down menu allows the user to select which communication protocol the TAS1020B USB Controller uses to communicate with the TLV320AIC3254.

The TLV320AlC3254 supports I2C Standard, I2C Fast, and 8-bit register SPI. However, this EVM only supports I2C. The USB Interface selection is global to all panels, including the Command-Line Interface.

The Panel Selection Tree provides access to typical configurations, features, and other panels that allow the user to control the TLV320AlC3254.

The tree is divided into several categories which contain items that pop up panels. A panel can be opened by double-clicking any item inside a category in the Panel Selection Tree.

Below the Panel Selection Tree are three buttons that pop up the following:

- Status Flags Allows the user to monitor the TLV320AlC3254 status flags.
- Register Tables A tool to monitor register pages.
- Command-Line Interface A tool to execute/generate scripts and monitor register activity.

The USB LED indicates if the EVM is recognized by the software and the ACTIVITY LED illuminates every time a command request is sent.

The dialog box at the bottom of the Main Panel provides feedback of the current status of the software.

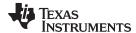

If running the software in Windows Vista or Windows 7, right-click the AIC3254EVM-U CS shortcut and select *Properties*. Configure the *Compatibility* tab as shown in Figure 6

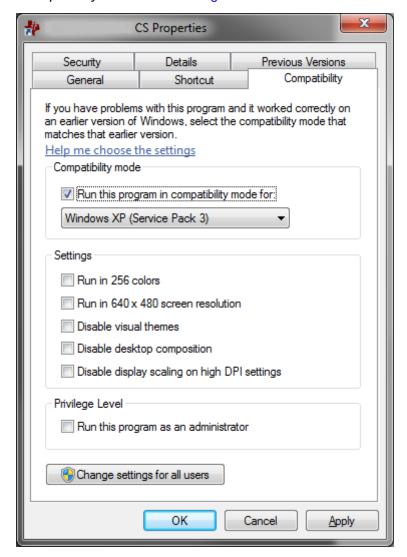

Figure 6. Compatibility Tab

#### 3.2.2 Typical Configurations

This category can help users to quickly become familiar with the TLV320AlC3254. Each of the panels that can be accessed through this menu have controls relevant to the selected configuration; a tab shows the script that will be loaded for that particular configuration. Each script includes a brief description of the selected configuration.

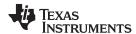

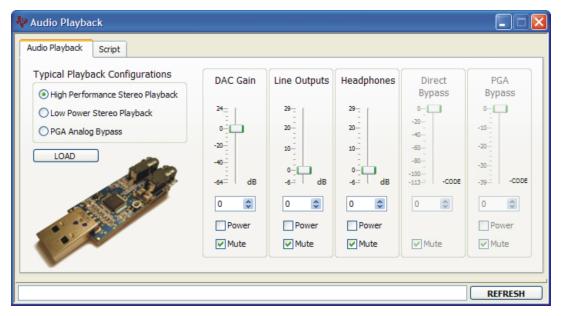

Figure 7. Playback Configurations and Controls

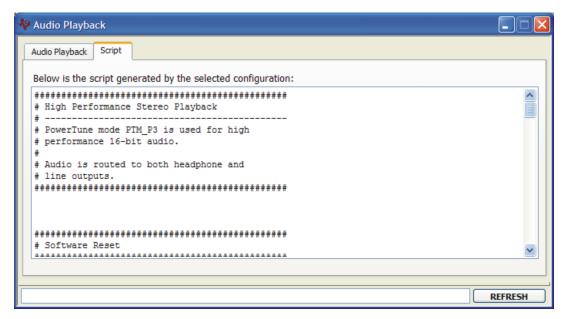

Figure 8. Associated Script and Description

## 3.2.3 Control Categories

The Digital Settings, Analog Settings, and Signal Processing categories provide control of many registers and other features of the TLV320AlC3254. These categories are intended for the advanced user. Hovering the mouse cursor on top of a control displays a tip strip that contains page, register, and bit information. As an example, hovering on top of IN1\_R of the Audio Inputs panel, as shown in Figure 9 displays p1 r55 b7-6 which means that this control writes to Page 1/Register 55/Bits D7 to D6.

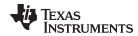

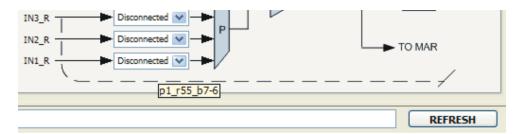

Figure 9. Tip Strip Example

Before changing a control, see the data sheet to ensure that a particular control is compatible with the current state of the codec. As an example, some controls in the Analog Setup panel must be modified in a particular order as described in the data sheet. Other controls must only be modified with a specific hardware setup, such as powering up the AVDD LDO.

All controls update their status with respect to the register contents in the following conditions:

- A panel is opened.
- The Execute Command Buffer button in the Command-Line Interface is pressed (if enabled).
- The Refresh button at the bottom right of a panel is pressed

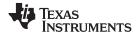

### 3.2.4 Status Flags Panel

The TLV320AlC3254 status flags can monitored in the Status Flags panel (Figure 10) which is located below in the Panel Selection Tree . Pressing the POLL button continuously reads all the registers relevant to each flag and updates those flags accordingly. The rate at which the registers are read can be modified by changing the value in the Polling Interval numeric control. Note that a smaller interval reduces responsiveness of other controls, especially volume sliders, due to bandwidth limitations. By default, the polling interval is 200 ms and can be set to a minimum of 20 ms. The Sticky Flags tab contains indicators whose corresponding register contents clear every time a read is performed to that register. To read all the sticky flags, click the Read Sticky Flags button.

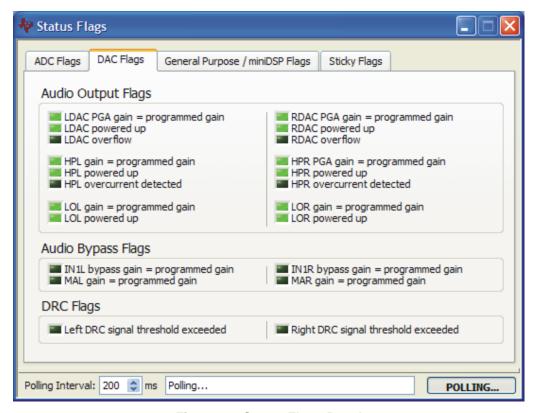

Figure 10. Status Flags Panel

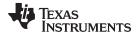

#### 3.2.5 Register Tables Panel

The contents of configuration and coefficient pages of the TLV320AlC3254 can be accessed through the Register Tables panel (Figure 11). The Page Number control changes to the page to be displayed in the register table. The register table contains page information such as the register name, reset value, current value, and a bitmap of the current value. The contents of the selected page can be exported into a spreadsheet by clicking the Dump to Spreadsheet button.

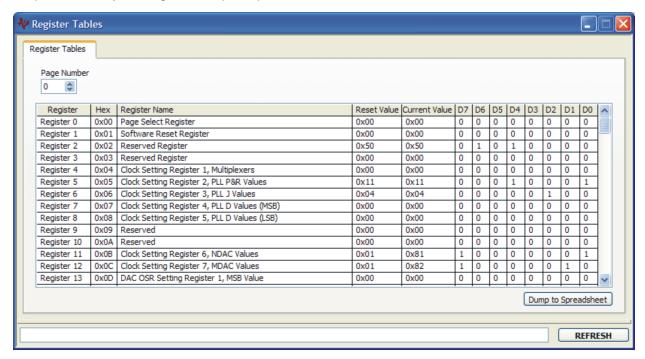

Figure 11. Register Tables Panel

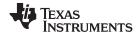

#### 3.2.6 Command-line Interface Panel

The Command-Line Interface panel provides a means to communicate with the TLV320AlC3254 using a simple scripting language (described in Appendix C). The TAS1020B USB Controller handles all communication between the PC and the TLV320AlC3254. A script is loaded into the command buffer, either by loading a script file using the File menu or by pasting text from the clipboard using the Ctrl-V key combination (Figure 12). When the command buffer is executed, the return data packets which result from each individual command are displayed in the Command History control. This control is an array (with a maximum size of 100 elements) that contains information about each command as well as status. The Interface box displays the interface used for a particular command in the Command History array. The Command box displays the type of command executed (i.e., write, read) for a particular interface. The Flag Retries box displays the number of read iterations performed by a Wait for Flag command (see Appendix C for details). The Register Data array displays the register number and data bytes that correspond to a particular command. The Information tab provides additional information related to the Command History as well as additional settings. The Syntax and Examples tabs provide useful information related to the scripting language.

The File menu provides some options for working with scripts. The first option, Open Script File..., loads a command file script into the command buffer. This script can then be executed by pressing the Execute Command Buffer button. The contents of the Command Buffer can be saved using the Save Script File... option.

Both the Command Buffer and Command History can be cleared by clicking their corresponding Clear buttons

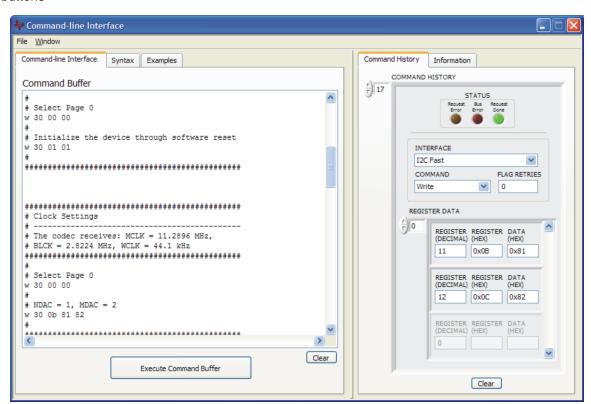

Figure 12. Command Line interface Panel

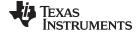

www.ti.com

# Appendix A TLV320AIC3254EVM Schematic

The schematic diagram for the TLV320AIC3254EVM is provided as a reference.

# TLV320AIC3254\_RHB\_USB\_EVM

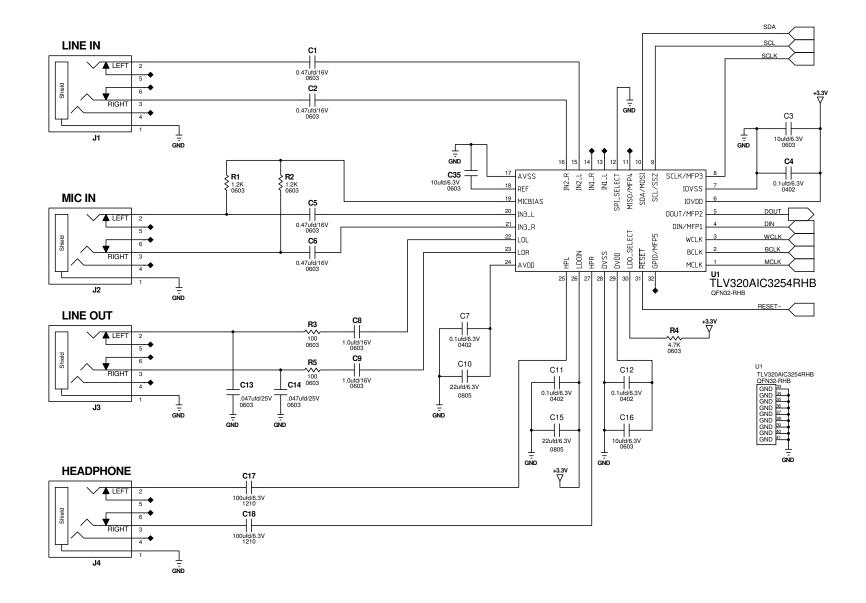

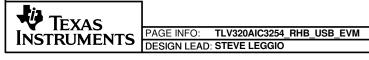

| DRAWN BY: SL   |  |  |  |
|----------------|--|--|--|
| SHEET: 1 OF: 4 |  |  |  |
| PCB REV: B     |  |  |  |
| SCH REV: B     |  |  |  |

DATE: JULY 09, 2009
FILENAMETLV320AIC3254\_RHB\_USB\_EVM

# TLV320AIC3254\_RHB\_USB\_EVM

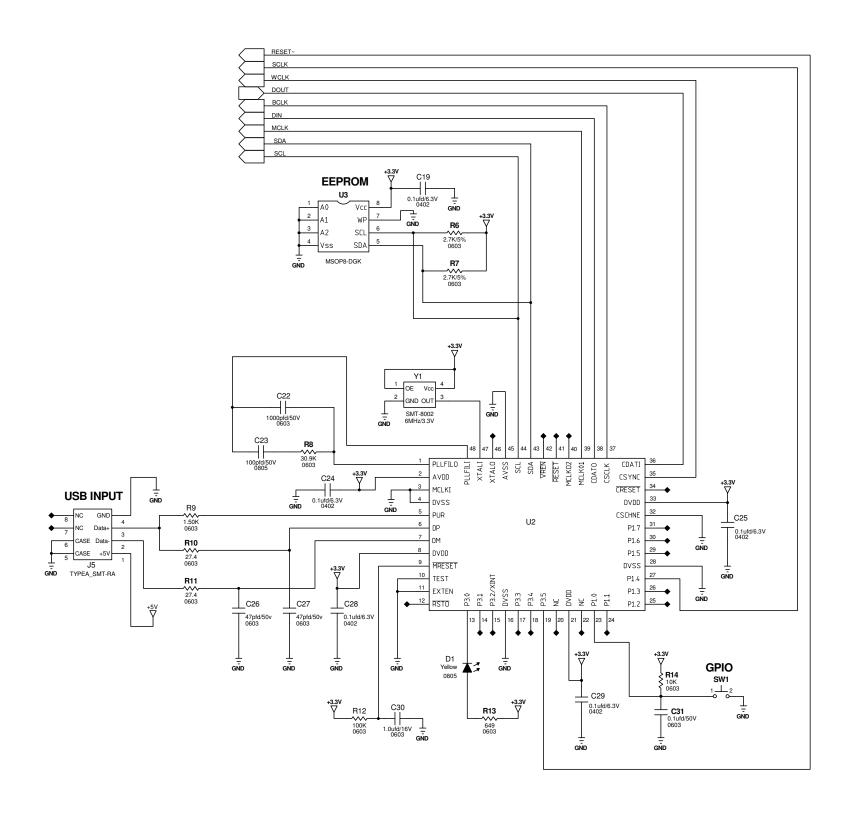

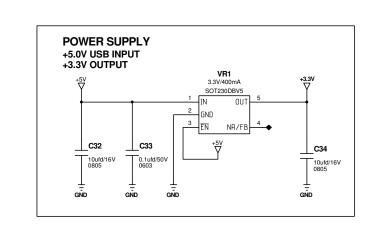

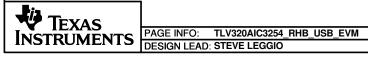

| SCH REV: B     |
|----------------|
| PCB REV: B     |
| SHEET: 2 OF: 4 |
| DRAWN BV: SI   |

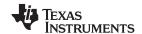

# Appendix B TLV320AlC3254EVM Bill of Materials

The complete bill of materials for the TLV320AlC3254EVM is provided as a reference.

Table 1. TLV320AIC3254EVM Bill of Materials

| PCB | <b>,</b> |                                   |                                                                       |                      |                      |
|-----|----------|-----------------------------------|-----------------------------------------------------------------------|----------------------|----------------------|
| Qty | Value    | Ref Des                           | Description                                                           | Vendor               | Part number          |
| 1   |          | U1                                | ULTRA LO PWR ST AUDIO CODEC<br>W/EMBEDDED MINI DSP QFN32-<br>RHB ROHS | Texas<br>Instruments | TLV320AIC3254<br>RHB |
| RES | ISTORS   |                                   |                                                                       |                      | ,                    |
| Qty | Value    | Ref Des                           | Description                                                           | Vendor               | Part number          |
| 1   | 1.5k     | R9                                | RESISTOR SMD0603 1.50K OHM<br>1% THICK FILM 1/10W ROHS                | DIGI-KEY             | P1.50KHCT            |
| 3   | 100k     | R3,R5,R12                         | RESISTOR SMD0603 100K OHM 1% THICK FILM 1/10W ROHS                    | DIGI-KEY             | P100KHCT             |
| 1   | 1.7k     | R4                                | RESISTOR SMD0603 4.7K OHMS 1% 1/10W ROHS                              | DIGI-KEY             | P4.7KGCT             |
| 1   | 10k      | R14                               | RESISTOR SMD0603 10K 5% 1/10W ROHS                                    | DIGI-KEY             | P10KGCT              |
| 2   | 1.2k     | R1,R2                             | RESISTOR SMD0603 1.2K OHMS 5% 1/10W ROHS                              | DIGI-KEY             | P1.2KGCT             |
| 1   | 649      | R13                               | RESISTOR SMD0603 THICK FILM<br>649 OHMS 1% 1/10W ROHS                 | DIGI-KEY             | 311-649HRCT          |
| 1   | 30.9k    | R8                                | RESISTOR SMD0603 30.9K OHMS<br>1% 1/10W ROHS                          |                      | 541-30.9KHCT         |
| 2   | 27.4k    | R10,R11                           | RESISTOR SMD0603 27.4 OHMS 1% 1/10W ROHS                              | DIGI-KEY             | P27.4HCT             |
| 2   | 2.7k     | R6,R7                             | RESISTOR SMD0603 2.7K OHMS 5% 1/10W ROHS                              | DIGI-KEY             | P2.7KGCT             |
| 2   | 100      | R3,R5                             | RESISTOR SMD0603 100 OHM 1/10W 1% ROHS                                | DIGI-KEY             | 541-100HCT           |
| CAP | ACITORS  |                                   |                                                                       | 1                    |                      |
| Qty | Value    | Ref Des                           | Description                                                           | Vendor               | Part number          |
| 9   | 0.1µF    | C4,C7,C11,C12,C19,C24,C25,C28,C29 | CAP SMD0402 CERM 0.1UFD 6.3V<br>10% X5R ROHS                          | DIGI-KEY             | 445-1266-1           |
| 3   | 10μF     | C3,C16, C35                       | CAP SMD0603 CERM 10UFD 6.3V<br>20% X5R ROHS                           | DIGI-KEY             | PCC2395CT            |
| 2   | 22µF     | C10,C15                           | CAP SMD0805 CERM 22UFD 6.3V<br>20% X5R ROHS                           | DIGI-KEY             | 445-1422-1           |
| 2   | 47pF     | C26,C27                           | CAP SMD0603 CERM 47PFD 50V<br>5% NPO ROHS                             | DIGI-KEY             | PCC470ACVCT          |
| 1   | 1000pF   | C22                               | CAP SMD0603 CERM 1000PFD 50V<br>5% COG ROHS                           | DIGI-KEY             | 445-1293-1           |
| 1   | 1µF      | C30                               | CAP SMD0603 CERM 1.0UFD 16V<br>5% X7R ROHS                            | DIGI-KEY             | 445-1604-1           |
| 4   | 0.47µF   | C1,C2,C5,C6                       | CAP SMD0603 CERM 0.47UFD 16V<br>10% X5R ROHS                          | DIGI-KEY             | 478-1248-1           |
| 2   | 0.47µF   | C13,C14                           | CAP SMD0603 CERM 0.47UFD 25V<br>10% X7R ROHS                          | DIGI-KEY             | PCC1771CT            |
| 2   | 1µF      | C8,C9                             | CAP SMD0603 CERM 1.0UFD 16V<br>10% X5R ROHS                           | DIGI-KEY             | PCC2224CT            |
| 1   | 100pF    | C23                               | CAP SMD0805 CERM 100PFD 50V<br>5% COG ROHS                            | DIGI-KEY             | 490-1615-1           |
| 2   | 0.1µF    | C31,C33                           | CAP SMD0603 CERM 0.1UFD 50V<br>10% X7R ROHS                           | DIGI-KEY             | 445-1314-1           |

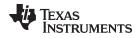

Appendix B www.ti.com

## Table 1. TLV320AlC3254EVM Bill of Materials (continued)

| 1    |         | SW1         | SWITCH, MOM, 160G SMT 4X3MM<br>ROHS                       | DIGI-KEY | EG4344CT                    |
|------|---------|-------------|-----------------------------------------------------------|----------|-----------------------------|
| 4    |         | J1,J2,J3,J4 | ACK AUDIO MINI(3.5MM ,4-COND PCB-RA ROHS                  | DIGI-KEY | CP-43516SJCT                |
| 1    |         | J5          | JACK-USB MALE TYPEA SMT-RA<br>4PIN ROHS J                 | DIGI-KEY | WM17118                     |
| Qty  | Value   | Ref Des     | Description                                               | Vendor   | Part number                 |
| MIS  | CELLANE | OUS ITEMS   |                                                           |          |                             |
| 1    |         | Y1          | OSCILLATOR SMT 6MHz 3.3V OUT-<br>ENABLE ROHS              | DIGI-KEY | 788-<br>8002AI133E-<br>6.0T |
| 1    |         | D1          | LED, YELLOW 2.0V SMD0805<br>ROHS                          | DIGI-KEY | 67-1554-1                   |
| 1    |         | U3          | 256K I2C SERIAL EEPROM,MSOP-8                             | DIGI-KEY | 24AA256-I/MS-<br>ND         |
| 1    |         | VR1         | VOLT REG 3.3V 400MA LDO CAP-<br>FREE NMOS SOT23-DBV5 ROHS | DIGI-KEY | 296-15819-1                 |
| 1    |         | U2          | USB STREAMING CONTROLLER TQFP48-PFB ROHS                  | DIGI-KEY | 296-13041-5                 |
| Qty  | Value   | Ref Des     | Description                                               | Vendor   | Part number                 |
| INTE | GRATED  | CIRCUITS    |                                                           | •        |                             |
| 2    | 100µF   | C17,C18     | CAP SMD1210 CERM 100UFD 6.3V 20% X5R ROHS                 | DIGI-KEY | 490-3390-1                  |
| 2    | 10μF    | C32,C34     | CAP SMD0805 CERM 10UFD 16V<br>10% X5R ROHS                | DIGI-KEY | 490-3886-1                  |

ATTENTION: All components must be Rhos compliant. Some part numbers may be either leaded or Rhos. Verify that purchased components are Rhos compliant.

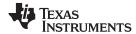

## **Appendix C Writing Scripts**

A script is simply a text file that contains data to send to the serial control buses.

Each line in a script file is one command. No provision is made for extending lines beyond one line, except for the > command. A line is terminated by a carriage return.

The first character of a line is the command. Commands are:

- I Set interface bus to use
- r Read from the serial control bus
- w Write to the serial control bus
- > Extend repeated write commands to lines below a w
- # Comment
- **b** Break
- **d** Delay
- f Wait for Flag

The first command, I, sets the interface to use for the commands to follow. This command must be followed by one of the following parameters:

i2cstdStandard mode I²C busi2cfastFast mode I²C bus

spi8spi16SPI bus with 8-bit register addressingSPI bus with 16-bit register addressing

For example, if a fast mode I<sup>2</sup>C bus is to be used, the script begins with:

#### I i2cfast

A double quoted string of characters following the **b** command can be added to provide information to the user about each breakpoint. When the script is executed, the software's command handler halts as soon as a breakpoint is detected and displays the string of characters within the double quotes.

The Wait for Flag command, **f**, reads a specified register and verifies if the bitmap provided with the command matches the data being read. If the data does not match, the command handler retries for up to 200 times. This feature is useful when switching buffers in parts that support the adaptive filtering mode. The command f syntax follows:

```
f [i2c address] [register] [D7][D6][D5][D4][D3][D2][D1][D0]
where 'i2c address' and 'register' are in hexadecimal format
and 'D7' through 'D0' are in binary format with values of 0,
1 or X for don't care.
```

Anything following a comment command # is ignored by the parser, provided that it is on the same line.

The delay command **d** allows the user to specify a time, in milliseconds, that the script pauses before proceeding. **The delay time is entered in decimal format.** 

A series of byte values follows either a read or write command. Each byte value is expressed in hexadecimal, and each byte must be separated by a space. Commands are interpreted and sent to the TAS1020B by the program.

The first byte following an  $\mathbf{r}$  (read) or  $\mathbf{w}$  (write) command is the I<sup>2</sup>C slave address of the device (if I<sup>2</sup>C is used) or the first data byte to write (if SPI is usednote that SPI interfaces are not standardized on protocols, so the meaning of this byte varies with the device being addressed on the SPI bus). The second byte is the starting register address that data will be written to (again, with I<sup>2</sup>C; SPI varies. Following these two bytes are data, if writing; if reading, the third byte value is the number of bytes to read, (expressed in hexadecimal).

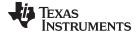

www.ti.com Appendix C

For example, to write the values 0xAA 0x55 to an I<sup>2</sup>C device with a slave address of 0x30, starting at a register address of 0x03, the user writes:

```
#example script
I i2cfast
w 30 03 AA 55
r 30 03 02
```

This script begins with a comment, specifies that a fast I<sup>2</sup>C bus will be used, then writes 0xAA 0x55 to the I<sup>2</sup>C slave device at address 0x30, writing the values into registers 0x03 and 0x04. The script then reads back two bytes from the same device starting at register address 0x03. Note that the slave device value does not change. It is unnecessary to set the R/W bit for I2C devices in the script; the read or write commands does that.

If extensive repeated write commands are sent and commenting is desired for a group of bytes, the > command can be used to extend the bytes to other lines that follow. A usage example for the > command follows:

```
#example script for '>' command
I i2cfast
# Write AA and BB to registers 3 and 4, respectively
w 30 03 AA BB
# Write CC, DD, EE and FF to registers 5, 6, 7 and 8, respectively
> CC DD EE FF
# Place a commented breakpoint
b "AA BB CC DD EE FF was written, starting at register 3"
# Read back all six registers, starting at register 3
r 30 03 06
```

The following example demonstrates usage of the Wait for Flag command, f:

```
#example script for 'wait for flag' command
I i2cfast
# Switch to Page 44
w 30 00 2C
# Switch buffers
w 30 01 05
# Wait for bit D0 to clear. 'x' denotes a don't care.
f 30 01 xxxxxxx0
```

Any text editor can be used to write these scripts; Jedit is an editor that is highly recommended for general usage. For more information, go to: http://www.jedit.org.

Once the script is written, it can be used in the command window by running the program, and then selecting Open Script File... from the File menu. Locate the script and open it. The script is then displayed in the command buffer. The user can also edit the script once it is in the buffer and save it by selecting Save Script File... from the File menu.

19

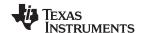

Appendix C www.ti.com

Once the script is in the command buffer, it can be executed by pressing the *Execute Command Buffer* button. If there are breakpoints in the script, the script executes to that point, and the user is presented with a dialog box with a button to press to continue executing the script. When ready to proceed, push that button and the script continues.

#### **EVALUATION BOARD/KIT IMPORTANT NOTICE**

Texas Instruments (TI) provides the enclosed product(s) under the following conditions:

This evaluation board/kit is intended for use for **ENGINEERING DEVELOPMENT**, **DEMONSTRATION**, **OR EVALUATION PURPOSES ONLY** and is not considered by TI to be a finished end-product fit for general consumer use. Persons handling the product(s) must have electronics training and observe good engineering practice standards. As such, the goods being provided are not intended to be complete in terms of required design-, marketing-, and/or manufacturing-related protective considerations, including product safety and environmental measures typically found in end products that incorporate such semiconductor components or circuit boards. This evaluation board/kit does not fall within the scope of the European Union directives regarding electromagnetic compatibility, restricted substances (RoHS), recycling (WEEE). FCC, CE or UL, and therefore may not meet the technical requirements of these directives or other related directives.

Should this evaluation board/kit not meet the specifications indicated in the User's Guide, the board/kit may be returned within 30 days from the date of delivery for a full refund. THE FOREGOING WARRANTY IS THE EXCLUSIVE WARRANTY MADE BY SELLER TO BUYER AND IS IN LIEU OF ALL OTHER WARRANTIES, EXPRESSED, IMPLIED, OR STATUTORY, INCLUDING ANY WARRANTY OF MERCHANTABILITY OR FITNESS FOR ANY PARTICULAR PURPOSE.

The user assumes all responsibility and liability for proper and safe handling of the goods. Further, the user indemnifies TI from all claims arising from the handling or use of the goods. Due to the open construction of the product, it is the user's responsibility to take any and all appropriate precautions with regard to electrostatic discharge.

EXCEPT TO THE EXTENT OF THE INDEMNITY SET FORTH ABOVE, NEITHER PARTY SHALL BE LIABLE TO THE OTHER FOR ANY INDIRECT, SPECIAL, INCIDENTAL, OR CONSEQUENTIAL DAMAGES.

TI currently deals with a variety of customers for products, and therefore our arrangement with the user is not exclusive.

TI assumes no liability for applications assistance, customer product design, software performance, or infringement of patents or services described herein.

Please read the User's Guide and, specifically, the Warnings and Restrictions notice in the User's Guide prior to handling the product. This notice contains important safety information about temperatures and voltages. For additional information on TI's environmental and/or safety programs, please contact the TI application engineer or visit <a href="https://www.ti.com/esh">www.ti.com/esh</a>.

No license is granted under any patent right or other intellectual property right of TI covering or relating to any machine, process, or combination in which such TI products or services might be or are used.

#### **FCC Warning**

This evaluation board/kit is intended for use for **ENGINEERING DEVELOPMENT**, **DEMONSTRATION**, **OR EVALUATION PURPOSES ONLY** and is not considered by TI to be a finished end-product fit for general consumer use. It generates, uses, and can radiate radio frequency energy and has not been tested for compliance with the limits of computing devices pursuant to part 15 of FCC rules, which are designed to provide reasonable protection against radio frequency interference. Operation of this equipment in other environments may cause interference with radio communications, in which case the user at his own expense will be required to take whatever measures may be required to correct this interference.

#### **EVM WARNINGS AND RESTRICTIONS**

It is important to operate the EVM daughterboard within the input voltage range specified in Table A-4 and the EVM motherboard within the input voltage range of 6 Vdc to 10 Vdc when using an external ac/dc power source. See the USB-MODEVM Interface Power section of this manual when using laboratory power supplies.

Exceeding the specified input range may cause unexpected operation and/or irreversible damage to the EVM. If there are questions concerning the input range, please contact a TI field representative prior to connecting the input power.

Applying loads outside of the specified output range may result in unintended operation and/or possible permanent damage to the EVM. Please consult the EVM User's Guide prior to connecting any load to the EVM output. If there is uncertainty as to the load specification, please contact a TI field representative.

During normal operation, some circuit components may have case temperatures greater than 85°C. The EVM is designed to operate properly with certain components above 85°C as long as the input and output ranges are maintained. These components include but are not limited to linear regulators, switching transistors, pass transistors, and current sense resistors. These types of devices can be identified using the EVM schematic located in the EVM User's Guide. When placing measurement probes near these devices during operation, please be aware that these devices may be very warm to the touch.

Mailing Address: Texas Instruments, Post Office Box 655303, Dallas, Texas 75265 Copyright © 2008, Texas Instruments Incorporated

#### IMPORTANT NOTICE

Texas Instruments Incorporated and its subsidiaries (TI) reserve the right to make corrections, enhancements, improvements and other changes to its semiconductor products and services per JESD46, latest issue, and to discontinue any product or service per JESD48, latest issue. Buyers should obtain the latest relevant information before placing orders and should verify that such information is current and complete. All semiconductor products (also referred to herein as "components") are sold subject to TI's terms and conditions of sale supplied at the time of order acknowledgment.

TI warrants performance of its components to the specifications applicable at the time of sale, in accordance with the warranty in TI's terms and conditions of sale of semiconductor products. Testing and other quality control techniques are used to the extent TI deems necessary to support this warranty. Except where mandated by applicable law, testing of all parameters of each component is not necessarily performed.

TI assumes no liability for applications assistance or the design of Buyers' products. Buyers are responsible for their products and applications using TI components. To minimize the risks associated with Buyers' products and applications, Buyers should provide adequate design and operating safeguards.

TI does not warrant or represent that any license, either express or implied, is granted under any patent right, copyright, mask work right, or other intellectual property right relating to any combination, machine, or process in which TI components or services are used. Information published by TI regarding third-party products or services does not constitute a license to use such products or services or a warranty or endorsement thereof. Use of such information may require a license from a third party under the patents or other intellectual property of the third party, or a license from TI under the patents or other intellectual property of TI.

Reproduction of significant portions of TI information in TI data books or data sheets is permissible only if reproduction is without alteration and is accompanied by all associated warranties, conditions, limitations, and notices. TI is not responsible or liable for such altered documentation. Information of third parties may be subject to additional restrictions.

Resale of TI components or services with statements different from or beyond the parameters stated by TI for that component or service voids all express and any implied warranties for the associated TI component or service and is an unfair and deceptive business practice. TI is not responsible or liable for any such statements.

Buyer acknowledges and agrees that it is solely responsible for compliance with all legal, regulatory and safety-related requirements concerning its products, and any use of TI components in its applications, notwithstanding any applications-related information or support that may be provided by TI. Buyer represents and agrees that it has all the necessary expertise to create and implement safeguards which anticipate dangerous consequences of failures, monitor failures and their consequences, lessen the likelihood of failures that might cause harm and take appropriate remedial actions. Buyer will fully indemnify TI and its representatives against any damages arising out of the use of any TI components in safety-critical applications.

In some cases, TI components may be promoted specifically to facilitate safety-related applications. With such components, TI's goal is to help enable customers to design and create their own end-product solutions that meet applicable functional safety standards and requirements. Nonetheless, such components are subject to these terms.

No TI components are authorized for use in FDA Class III (or similar life-critical medical equipment) unless authorized officers of the parties have executed a special agreement specifically governing such use.

Only those TI components which TI has specifically designated as military grade or "enhanced plastic" are designed and intended for use in military/aerospace applications or environments. Buyer acknowledges and agrees that any military or aerospace use of TI components which have *not* been so designated is solely at the Buyer's risk, and that Buyer is solely responsible for compliance with all legal and regulatory requirements in connection with such use.

TI has specifically designated certain components which meet ISO/TS16949 requirements, mainly for automotive use. Components which have not been so designated are neither designed nor intended for automotive use; and TI will not be responsible for any failure of such components to meet such requirements.

#### Products Applications

Audio Automotive and Transportation www.ti.com/automotive www.ti.com/audio **Amplifiers** amplifier.ti.com Communications and Telecom www.ti.com/communications **Data Converters** dataconverter.ti.com Computers and Peripherals www.ti.com/computers DI P® Products Consumer Electronics www.dlp.com www.ti.com/consumer-apps DSP

DSP dsp.ti.com Energy and Lighting www.ti.com/energy
Clocks and Timers www.ti.com/clocks Industrial www.ti.com/industrial
Interface interface.ti.com Medical www.ti.com/medical
Logic logic.ti.com Security www.ti.com/security

Power Mgmt <u>power.ti.com</u> Space, Avionics and Defense <u>www.ti.com/space-avionics-defense</u>

Microcontrollers microcontroller.ti.com Video and Imaging www.ti.com/video

RFID www.ti-rfid.com

OMAP Applications Processors www.ti.com/omap TI E2E Community e2e.ti.com

Wireless Connectivity <u>www.ti.com/wirelessconnectivity</u>